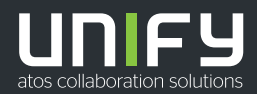

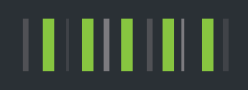

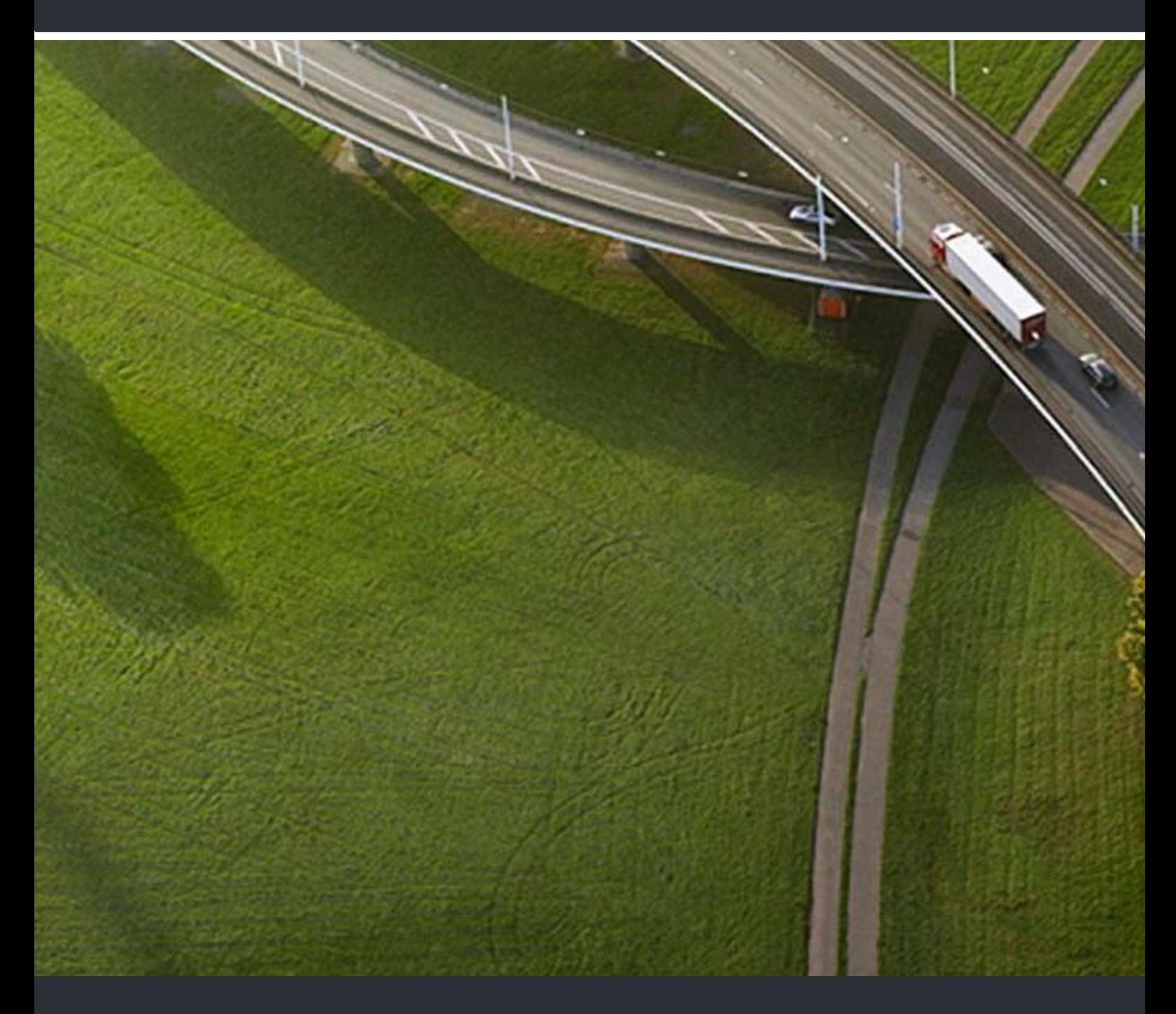

# myPortal for OpenStage

# Bedienungsanleitung

A31003-P3010-U104-17-19

Senden Sie Ihr Feedback zur Verbesserung dieses Dokumentes an edoku@unify.com.

Als Reseller wenden sich für spezifische Presales-Fragen bitte an die entsprechende Presales-Organisation bei Unify oder Ihrem Distributor. Für spezifische technische Anfragen nutzen Sie die Support Knowledgebase, eröffnen - sofern entsprechender Software Support Vertrag vorliegt - ein Ticket über das Partner Portal oder kontaktieren Ihren Distributor.

> Unser Qualitäts- und Umweltmanagementsystem ist entsprechend den Vorgaben der ISO9001 und ISO14001 implementiert und durch ein externes Zertifizierungsunternehmen zertifiziert.

**Copyright © Unify Software and Solutions GmbH & Co. KG 11/2018 Alle Rechte vorbehalten.** 

**Sachnummer: A31003-P3010-U104-17-19**

Die Informationen in diesem Dokument enthalten lediglich allgemeine Beschreibungen bzw.<br>Leistungsmerkmale, die je nach Anwendungsfall nicht immer in der beschriebenen Form<br>zutreffen oder sich durch Weiterentwicklung der Pr **zugesichert wurden.** 

**Liefermöglichkeiten und technische Änderungen vorbehalten.** 

**Unify, OpenScape, OpenStage und HiPath sind eingetragene Warenzeichen der Unify Software and Solutions GmbH & Co. KG. Alle anderen Marken-, Produkt- und Servicenamen sind Warenzeichen oder eingetragene Warenzeichen ihrer jeweiligen Inhaber.** 

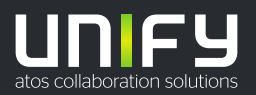

# **Inhalt**

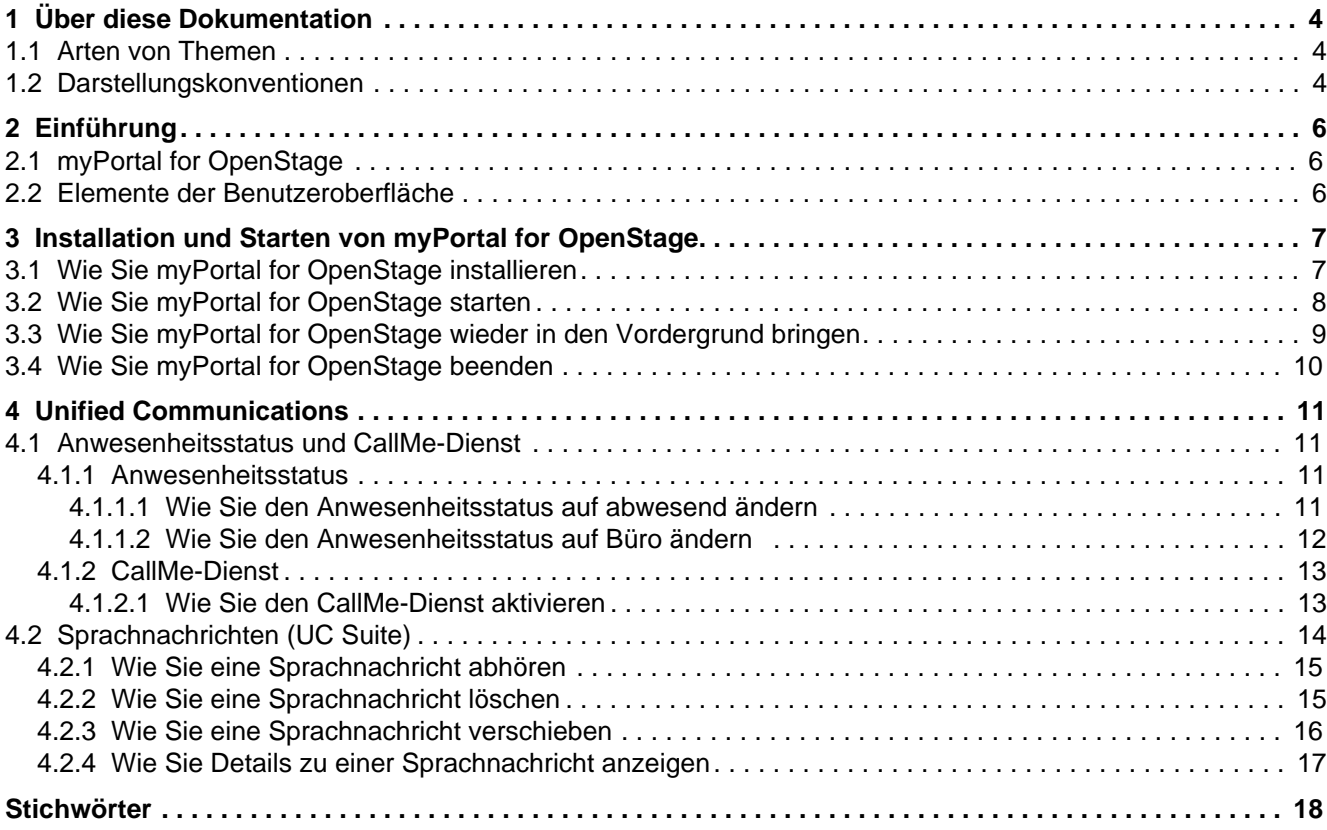

# 1 Über diese Dokumentation

Hier erhalten Sie einführende Hinweise zu dieser Dokumentation.

# 1.1 Arten von Themen

Die Arten von Themen umfassen Konzepte und Tasks:

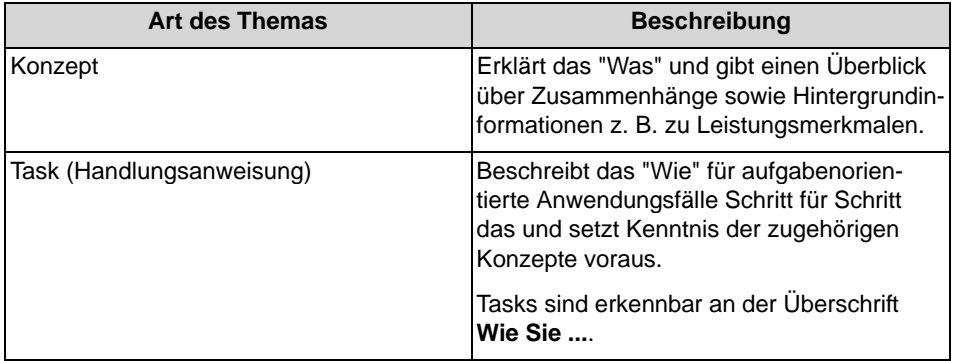

### **Verwandte Themen**

Darstellungskonventionen  $\bullet$ 

# 1.2 Darstellungskonventionen

Diese Dokumentation verwendet unterschiedliche Mittel zur Darstellung verschiedener Arten von Informationen.

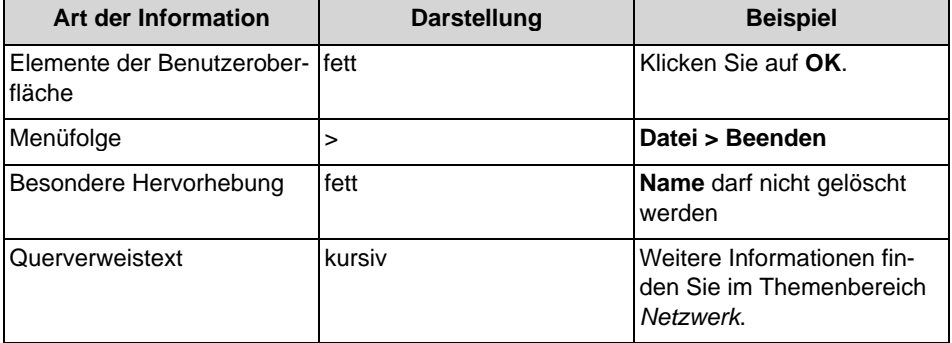

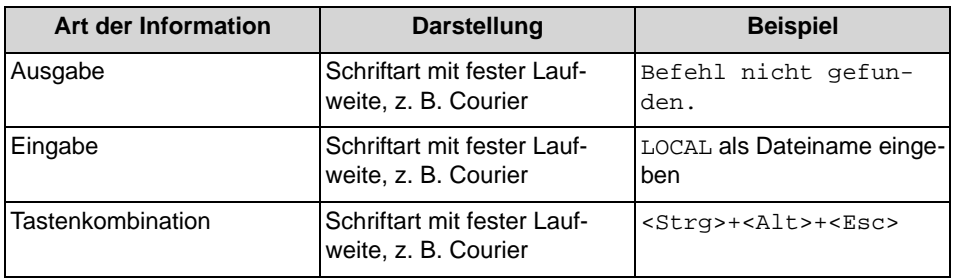

### **Verwandte Themen**

Arten von Themen  $\bullet$ 

# 2 Einführung

Dieses Dokument richtet sich an Benutzer von myPortal for OpenStage, die bereits mit den Funktionen eines UC Clients (z. B. myPortal for Outlook) vertraut sind, und beschreibt die Konfiguration und Bedienung.

# 2.1 myPortal for OpenStage

myPortal for OpenStage ist eine webbasierte Unified Communications Anwendung für OpenStage Telefone mit Display.

myPortal for OpenStage bietet folgende Leistungsmerkmale:

- Anwesenheitsstatus ändern
- CallMe-Dienst aktivieren oder deaktivieren
- Sprachnachrichten verwalten

Weitere Leistungsmerkmale können Sie mit den UC Clients (z. B. myPortal for Outlook) nutzen.

## 2.2 Elemente der Benutzeroberfläche

Die Benutzeroberfläche von myPortal for OpenStage besteht aus dem Hauptmenü und untergeordneten Menüs.

Das Hauptmenü enthält folgende Elemente:

- Präsenz
- Voicemail

# 3 Installation und Starten von myPortal for OpenStage

Für die Benutzung von myPortal for OpenStage sind bestimmte Voraussetzungen zu erfüllen.

myPortal for OpenStage bleibt bei einem Anruf oder der Nutzung anderer Funktionen aktiv, wird jedoch in den Hintergrund gelegt. Sie können myPortal for OpenStage manuell wieder in den Vordergrund bringen.

Die gleichzeitige Nutzung von myPortal for OpenStage und des Telefonmenüs der Sprachbox ist nicht möglich.

# 3.1 Wie Sie myPortal for OpenStage installieren

#### Voraussetzungen

- IP-Adresse Ihres OpenStage Telefons ist Ihnen bekannt. Bei Fragen wenden Sie sich bitte an den Administrator Ihres Kommunikationssystems.
- Das Administratorkennwort Ihres OpenStage Telefons ist Ihnen bekannt. Bei  $\bullet$ Fragen wenden Sie sich bitte an den Administrator Ihres Kommunikationssystems.
- Die IP-Adresse des Kommunikationssystems ist Ihnen bekannt. Bei Fragen  $\bullet$ wenden Sie sich bitte an den Administrator Ihres Kommunikationssystems.

#### Schritt für Schritt

- 1) Geben Sie im Webbrowser folgende Adresse ein, um den OpenStage Manager Ihres OpenStage Telefons zu öffnen: https://<IP-Adresse Ihres OpenStage Telefons>.
- 2) Wenn Sie aufgefordert werden, ein Kennwort auszuwählen, führen Sie folgende Schritte durch:
	- a) Geben Sie im Feld Neues Passwort das Kennwort ein. Sie benötigen dieses Kennwort künftig, um den OpenStage Manager Ihres OpenStage Telefons zu öffnen.
	- b) Geben Sie im Feld Passwort dasselbe Kennwort ein.
	- c) Klicken Sie auf Speichern.
- 3) Klicken Sie auf die Registerkarte Administratorseiten (Admin).
- 4) Geben Sie im Feld Enter Admin password das Administratorkennwort Ihres OpenStage Telefons ein.
- 5) Klicken Sie auf Applications > XML applications > Add application.
- 6) Geben Sie im Feld Display name myPortal ein.
- 7) Geben Sie im Feld Application name WS ein.
- 8) Geben Sie in Feld HTTP Server address die IP-Adresse des Kommunikationssystems ein.
- 9) Geben Sie im Feld HTTP Server port 8801 ein.
- 10) Wählen Sie in der Aufklappliste Protocol den Wert http.
- 11) Geben Sie im Feld Program name on server HiWebSP/0s6080 ein.
- 12) Wählen Sie in der Aufklappliste Use proxy eine der folgende Möglichkeiten:
	- Wenn ein Proxy verwendet wird, wählen Sie Yes.
	- $\bullet$ Wenn kein Proxy verwendet wird, wählen Sie No.
- 13) Wählen Sie in der Aufklappliste XML Trace enabled den Wert No.
- 14) Aktivieren Sie das Kontrollkästchen Restart after change.
- 15) Klicken Sie auf Submit.
- 16) Klicken Sie auf Abmeldung.
- 17) Drücken Sie an Ihrem OpenStage Telefon die Sensortaste Einstellungen/ Anwendungen so oft, bis die Registerkarte Anwendungen erscheint.
- 18) Wählen Sie am TouchGuide mit den Symbolen zum Blättern nach oben/unten die Anwendung myPortal aus und drücken Sie OK.

#### **Verwandte Themen**

• Wie Sie myPortal for OpenStage starten

## 3.2 Wie Sie myPortal for OpenStage starten

#### Voraussetzungen

- myPortal for OpenStage ist an Ihrem OpenStage Telefon installiert.
- Sie haben Ihr Kennwort in einem UC PC-Client oder im Telefonmenü der  $\bullet$ Sprachbox in ein mindestens sechs-stelliges geändert.

### Schritt für Schritt

- 1) Drücken Sie die Sensortaste Einstellungen/Anwendungen so oft, bis die Registerkarte Anwendungen erscheint.
- 2) Blättern Sie am TouchGuide zu myPortal.
- 3) Drücken Sie OK und warten Sie, bis u.a. Anmelden angezeigt wird.
- 4) Blättern Sie zur Zeile Passwort.
- 5) Drücken Sie OK.
- 6) Geben Sie Ihr Kennwort ein.

**INFO:** Wenn Sie UC Smart nutzen, ist das Kennwort dasselbe wie für myPortal Smart. Wenn Sie UC Suite nutzen, ist das

Kennwort dasselbe wie für myPortal for Desktop, myPortal for Outlook, myAttendant und myAgent.

**HINWEIS:** Nach fünfmaliger falscher Eingabe des Kennworts wird Ihr Zugriff auf alle Clients gesperrt. Das Entsperren ist ausschließlich durch den Administrator Ihres Kommunikationssystems möglich.

- 7) Drücken Sie OK.
- 8) Blättern Sie zur Zeile Optionen.
- 9) Drücken Sie OK.

Sofern das Kennwort gültig ist, wird nun das Hauptmenü angezeigt.

#### **Verwandte Themen**

- Wie Sie myPortal for OpenStage installieren  $\bullet$
- $\bullet$ Wie Sie myPortal for OpenStage wieder in den Vordergrund bringen
- Wie Sie myPortal for OpenStage beenden

## 3.3 Wie Sie myPortal for OpenStage wieder in den Vordergrund bringen

#### Voraussetzungen

myPortal for OpenStage ist an Ihrem OpenStage Telefon gestartet.

Wenn myPortal for OpenStage durch einem Anruf oder die Nutzung anderer Funktionen in den Hintergrund gelegt wurde, können Sie es manuell wieder in den Vordergrund bringen.

#### Schritt für Schritt

 $\lambda$ Drücken Sie die Sensortaste Einstellungen/Anwendungen so oft, bis die Registerkarte myPortal im Hauptmenü erscheint.

#### **Verwandte Themen**

Wie Sie myPortal for OpenStage starten

# 3.4 Wie Sie myPortal for OpenStage beenden

### Schritt für Schritt

- 1) Drücken Sie die Sensortaste Einstellungen/Anwendungen so oft, bis die Registerkarte Anwendungen erscheint.
- 2) Blättern Sie am TouchGuide zu myPortal.
- 3) Drücken Sie die Pfeil-Taste.
- 4) Blättern Sie zur Zeile Stopp.
- 5) Drücken Sie OK.

### **Verwandte Themen**

Wie Sie myPortal for OpenStage starten  $\bullet$ 

# **4 Unified Communications**

Unified Communications ist die Integration unterschiedlicher Kommunikationssysteme, -medien, -geräte und -anwendungen innerhalb einer Umgebung (z. B. Telefonie, Anwesenheitsstatus, Sprachnachrichten und Instant Messaging).

# 4.1 Anwesenheitsstatus und CallMe-Dienst

Anwesenheitsstatus und CallMe-Dienst zeigen und optimieren die Erreichbarkeit von Teilnehmern. Der Anwesenheitsstatus ermöglicht eine einfache statusbezogene Anrufumleitung sowie eine mit myPortal for Desktop bzw. myPortal for Outlook flexibel konfigurierbare regelbasierte Anrufumleitung.

# 4.1.1 Anwesenheitsstatus

Der Anwesenheitsstatus informiert in der Favoritenliste, im internen Verzeichnis und durch Sprachboxansagen über die Verfügbarkeit interner Teilnehmer (auch mobile Teilnehmer).

Sie können Ihren Anwesenheitsstatus sowohl in myPortal for OpenStage als auch im Telefonmenü der Sprachbox ändern. Bei jeder Änderung des Anwesenheitsstatus außer für Büro und CallMe legen Sie den Zeitpunkt der geplanten Rückkehr zu Büro bzw. CallMe fest.

### **Umleitung zur Sprachbox**

Wenn Ihr Anwesenheitsstatus nicht Büro oder CallMe ist, leitet das Kommunikationssystem Anrufe für Sie standardmäßig zur Sprachbox um und informiert durch statusbezogene Ansagen über die Art Ihrer Abwesenheit und den geplanten Zeitpunkt Ihrer Rückkehr.

### 4.1.1.1 Wie Sie den Anwesenheitsstatus auf abwesend ändern

#### **Voraussetzungen**

myPortal for OpenStage ist an Ihrem OpenStage Telefon gestartet.

### Schritt für Schritt

- 1) Drücken Sie die Sensortaste Einstellungen/Anwendungen so oft, bis die Registerkarte myPortal im Hauptmenü erscheint.
- 2) Blättern Sie am TouchGuide zu Präsenz.
- 3) Drücken Sie OK.
- 4) Blättern Sie am TouchGuide zum gewünschten Anwesenheitsstatus.
- 5) Drücken Sie OK.
- 6) Wenn Sie den vorgeschlagenen Zeitpunkt Ihrer Rückkehr ändern möchten, gehen Sie wie folgt vor:
	- a) Blättern Sie zur Zeile mit dem vorgeschlagenen Zeitpunkt Ihrer Rückkehr.
	- b) Drücken Sie die Pfeil-Taste.
	- c) Drücken Sie die entsprechenden Ziffern, um den Zeitpunkt Ihrer Rückkehr einzugeben.
	- d) Drücken Sie OK.
	- e) Blättern Sie zur Zeile Optionen.
- 7) Drücken Sie OK.

#### **Verwandte Themen**

- Wie Sie den Anwesenheitsstatus auf Büro ändern
- Wie Sie den CallMe-Dienst aktivieren

### 4.1.1.2 Wie Sie den Anwesenheitsstatus auf Büro ändern

#### Voraussetzungen

myPortal for OpenStage ist an Ihrem OpenStage Telefon gestartet.

#### **Schritt für Schritt**

- 1) Drücken Sie die Sensortaste Einstellungen/Anwendungen so oft, bis die Registerkarte myPortal im Hauptmenü erscheint.
- 2) Blättern Sie am TouchGuide zu Präsenz.
- 3) Drücken Sie OK.
- 4) Blättern Sie zum Anwesenheitsstatus Büro.
- 5) Drücken Sie OK.
- 6) Drücken Sie OK.

#### **Verwandte Themen**

- Wie Sie den Anwesenheitsstatus auf abwesend ändern
- Wie Sie den CallMe-Dienst aktivieren

# 4.1.2 CallMe-Dienst

Mit dem CallMe-Dienst können Sie ein beliebiges Telefon an einem alternativen Arbeitsplatz als CallMe-Ziel festlegen, an dem Sie unter Ihrer internen Telefonnummer erreichbar sind. Sie können den UC Client (z. B. myPortal for Outlook) an Ihrem alternativen Arbeitsplatz wie im Büro nutzen und damit auch gehende Anrufe vom CallMe-Ziel tätigen.

### **Ankommende Anrufe**

Anrufe an Ihre interne Rufnummer werden zum CallMe-Ziel umgeleitet. Beim Anrufer wird Ihre interne Telefonnummer angezeigt. Nicht angenommene Anrufe werden nach 60 Sekunden an die Sprachbox weitergeleitet.

#### **Gehende Anrufe**

Wenn Sie im UC Client (z. B. myPortal for Outlook) eine Rufnummer wählen, ruft das Kommunikationssystem Sie zuerst am CallMe-Ziel an. Nehmen Sie den Anruf an, ruft das Kommunikationssystem das gewünschte Ziel und verbindet Sie mit diesem. Am Ziel wird Ihre interne Telefonnummer angezeigt (One Number Service).

### **Anwesenheitsstatus**

Bei aktiviertem CallMe-Dienst erscheint im Display Ihres Telefons "CallMe aktiv" (nicht für analoge Telefone und DECT-Telefone). Andere Teilnehmer sehen als Ihren Anwesenheitsstatus Büro.

### **Aktivierung**

Sie können den CallMe-Dienst manuell aktivieren. Außerdem wird der CallMe-Dienst durch Automatisches Zurücksetzen des Anwesenheitsstatus nach Abwesenheit erneut aktiviert, wenn er zuvor aktiv war. Folgende Arten von CallMe-Zielen werden nicht unterstützt:

- Gruppe
- umgeleitetes Telefon

### **Deaktivierung**

Der CallMe-Dienst bleibt bis zur Änderung Ihres Anwesenheitsstatus aktiv.

### 4.1.2.1 Wie Sie den CallMe-Dienst aktivieren

#### **Voraussetzungen**

myPortal for OpenStage ist an Ihrem OpenStage Telefon gestartet.

### **Schritt für Schritt**

- 1) Drücken Sie die die Sensortaste Einstellungen/Anwendungen so oft, bis die Registerkarte myPortal im Hauptmenü erscheint.
- 2) Blättern Sie am TouchGuide zu Präsenz.
- 3) Drücken Sie OK.
- 4) Blättern Sie am TouchGuide zum Anwesenheitsstatus Büro.
- 5) Drücken Sie OK.
- 6) Blättern Sie zur Zeile CallMe.
- 7) Drücken Sie OK.
- 8) Blättern Sie zur Zeile CallMe Ziel.
- 9) Drücken Sie die Pfeil-Taste.
- 10) Geben Sie die Rufnummer des CallMe-Ziels ein.
- 11) Drücken Sie OK.
- 12) Blättern Sie zur Zeile Optionen.

13) Drücken Sie OK.

#### **Verwandte Themen**

- Wie Sie den Anwesenheitsstatus auf abwesend ändern
- Wie Sie den Anwesenheitsstatus auf Büro ändern

## 4.2 Sprachnachrichten (UC Suite)

Sie können Sprachnachrichten der Sprachbox des Kommunikationssystems abhören und deren Absender anrufen.

#### Hinweis auf neue Sprachnachricht

Sobald eine neue Sprachnachricht vorliegt, zeigt das Hauptmenü dies bei Voicemail durch ein rotes Ausrufezeichen an.

#### Ordner für Sprachnachrichten

myPortal for OpenStage organisiert Sprachnachrichten in folgenden Ordnern:

- Eingang
- Abgehört
- **Gespeichert**

Neben dem Ordnernamen steht die Anzahl der enthaltenen Nachrichten.

#### Abhören von Sprachnachrichten

Das Kommunikationssystem verschiebt neue Sprachnachrichten bei erstmaligem Abhören automatisch von Ordner Eingang in den Ordner Abgehört.

# 4.2.1 Wie Sie eine Sprachnachricht abhören

#### Voraussetzungen

myPortal for OpenStage ist an Ihrem OpenStage Telefon gestartet.

#### Schritt für Schritt

- 1) Drücken Sie die Sensortaste Einstellungen/Anwendungen so oft, bis die Registerkarte myPortal im Hauptmenü erscheint.
- 2) Blättern Sie am TouchGuide zu Voicemail.
- 3) Drücken Sie OK.
- 4) Blättern Sie zum gewünschten Ordner.
- 5) Drücken Sie OK.
- 6) Blättern Sie zur gewünschten Nachricht.
- 7) Drücken Sie die Pfeil-Taste.
- 8) Blättern Sie zur Zeile verbinden.
- 9) Drücken Sie OK.

**INFO:** myPortal for OpenStage gibt Sprachnachrichten ausschließlich am OpenStage Telefon wieder.

#### **Nächste Schritte**

Nehmen Sie den Anruf der Sprachbox an.

#### **Verwandte Themen**

- Wie Sie eine Sprachnachricht löschen
- Wie Sie eine Sprachnachricht verschieben  $\bullet$
- Wie Sie Details zu einer Sprachnachricht anzeigen

# 4.2.2 Wie Sie eine Sprachnachricht löschen

#### Voraussetzungen

myPortal for OpenStage ist an Ihrem OpenStage Telefon gestartet.  $\bullet$ 

### **Schritt für Schritt**

- 1) Drücken Sie die Sensortaste Einstellungen/Anwendungen so oft, bis die Registerkarte myPortal im Hauptmenü erscheint.
- 2) Blättern Sie am TouchGuide zu Voicemail.
- 3) Drücken Sie OK.
- 4) Blättern Sie zum gewünschten Ordner.
- 5) Drücken Sie OK.
- 6) Blättern Sie zur gewünschten Nachricht.
- 7) Drücken Sie die Pfeil-Taste.
- 8) Blättern Sie zur Zeile verschieben.
- 9) Drücken Sie OK.

10) Blättern Sie zur Zeile Mail löschen.

11) Drücken Sie OK.

### **Verwandte Themen**

- Wie Sie eine Sprachnachricht abhören
- Wie Sie eine Sprachnachricht verschieben
- Wie Sie Details zu einer Sprachnachricht anzeigen

# 4.2.3 Wie Sie eine Sprachnachricht verschieben

#### Voraussetzungen

myPortal for OpenStage ist an Ihrem OpenStage Telefon gestartet.

#### **Schritt für Schritt**

- 1) Drücken Sie die Sensortaste Einstellungen/Anwendungen so oft, bis die Registerkarte myPortal im Hauptmenü erscheint.
- 2) Blättern Sie am TouchGuide zu Voicemail.
- 3) Drücken Sie OK.
- 4) Blättern Sie zum gewünschten Ordner.
- 5) Drücken Sie OK.
- 6) Blättern Sie zur gewünschten Nachricht.
- 7) Drücken Sie die Pfeil-Taste.
- 8) Blättern Sie zur Zeile verschieben.
- 9) Drücken Sie OK.
- 10) Blättern Sie zur Zeile In den Ordner Abgehört oder In den Ordner Gespeichert.

11) Drücken Sie OK.

#### **Verwandte Themen**

- $\bullet$ Wie Sie eine Sprachnachricht abhören
- Wie Sie eine Sprachnachricht löschen  $\bullet$
- Wie Sie Details zu einer Sprachnachricht anzeigen

# 4.2.4 Wie Sie Details zu einer Sprachnachricht anzeigen

#### Voraussetzungen

 $\bullet$ myPortal for OpenStage ist an Ihrem OpenStage Telefon gestartet.

Sie können folgende Details zu einer Sprachnachricht anzeigen:

- Datum  $\bullet$
- Uhrzeit
- $\bullet$ Länge
- Priorität  $\bullet$
- Rufnummer des Absenders (sofern verfügbar)

#### Schritt für Schritt

- 1) Drücken Sie die Sensortaste Einstellungen/Anwendungen so oft, bis die Registerkarte myPortal im Hauptmenü erscheint.
- 2) Blättern Sie am TouchGuide zu Voicemail.
- 3) Drücken Sie OK.
- 4) Blättern Sie zum gewünschten Ordner.
- 5) Drücken Sie OK.
- 6) Blättern Sie zur gewünschten Nachricht.
- 7) Drücken Sie die Pfeil-Taste.
- 8) Blättern Sie zur Zeile Info.
- 9) Drücken Sie OK.

#### **Verwandte Themen**

- Wie Sie eine Sprachnachricht abhören  $\bullet$
- Wie Sie eine Sprachnachricht löschen
- Wie Sie eine Sprachnachricht verschieben  $\bullet$

# **Stichwörter**

 $\overline{A}$ Absender anrufen Sprachnachricht 14 Abwesenheit 11 Anwesenheitsstatus 11 <sub>B</sub> Benutzeroberfläche Elemente 6  $\mathcal{C}$ CallMe 11, 13 CallMe-Dienst 13  $\mathsf{D}$ Darstellungskonventionen 4 E Einführung 6 Elemente der Benutzeroberfläche 6  $\mathsf{F}$ Funktionen myPortal for Mobile 6  $H$ Handlungsanweisung 4 K Konzept 4 M myPortal for Mobile Funktionen 6  $\Omega$ Ordner Sprachnachrichten 14 P Präsenz 11 S Sprachnachricht abhören 14 löschen 14 Starten von myPortal for Mobile 7  $\mathsf{T}$ Teleworking 13 Themen, Arten 4

 $\cup$ **Unified Communications 11**  $\overline{V}$ Voicemail 14